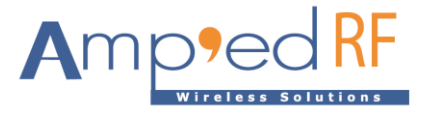

## **BLE FW Update Guide**

Amp'ed RF Technology, Inc.

[www.ampedrftech.com](http://www.ampedrftech.com/)

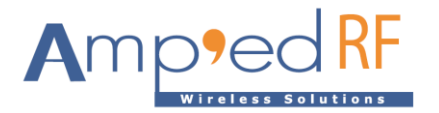

Details for updating the firmware on a BLE60 module.

Tools needed:

- MultithreadingProgramer\_STD\_V1.6.0.exe
- Windows PC
- COM port on PC
- Level shifter for RS232

Steps:

- 1. Connect UART0, pins 5 & 6, to PC using a RS232 level shifter with common ground, and power on the module.
- 2. Run "MultithreadingProgramer\_STD\_V1.6.0.exe" on PC.
- 3. Set the BT Address with any 12 digits. Note, the last step will write the correct address to the module using an AT command. So a temporary address is needed only at this step.

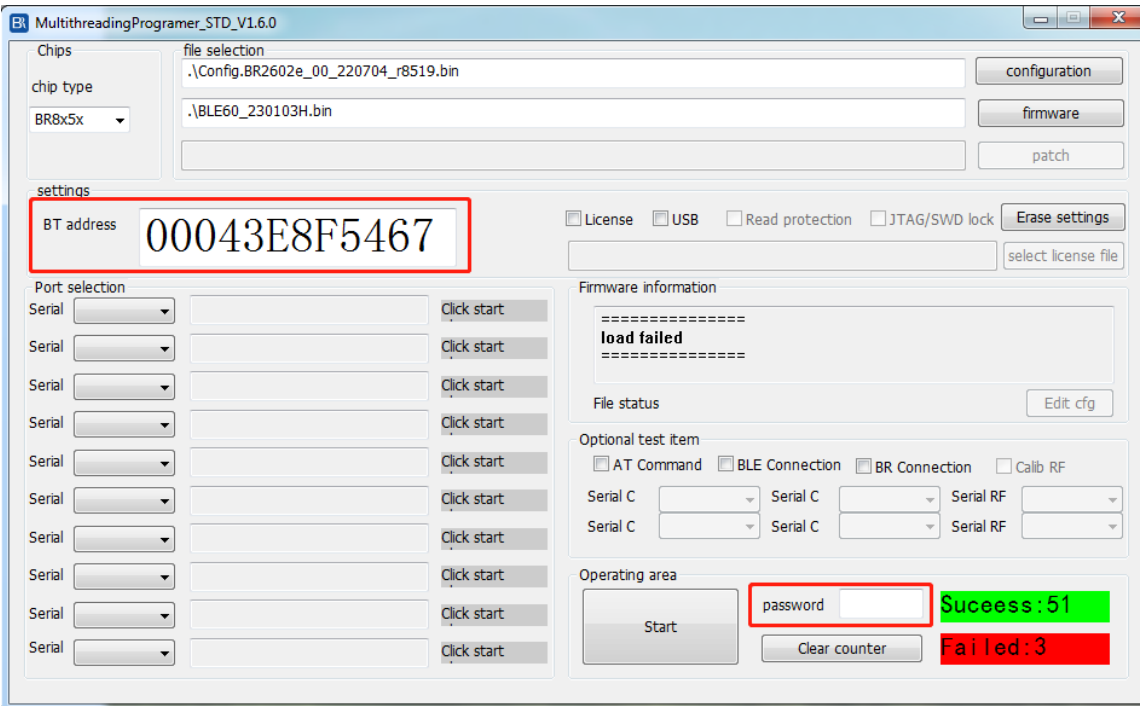

Settings:

4. Select a configuration file:Config.BR2602e\_00\_220704\_r8519)

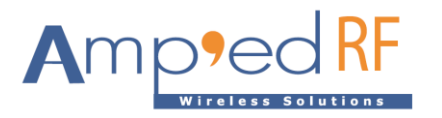

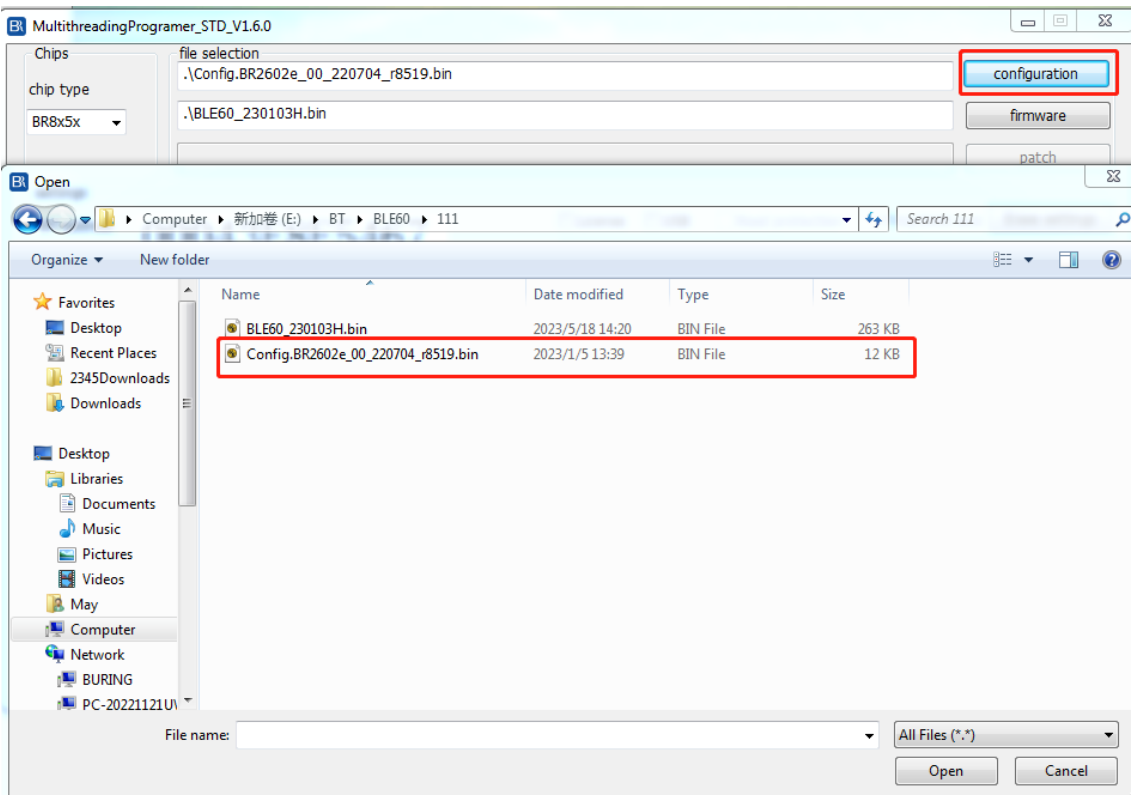

## 5. Select firmware binary file:

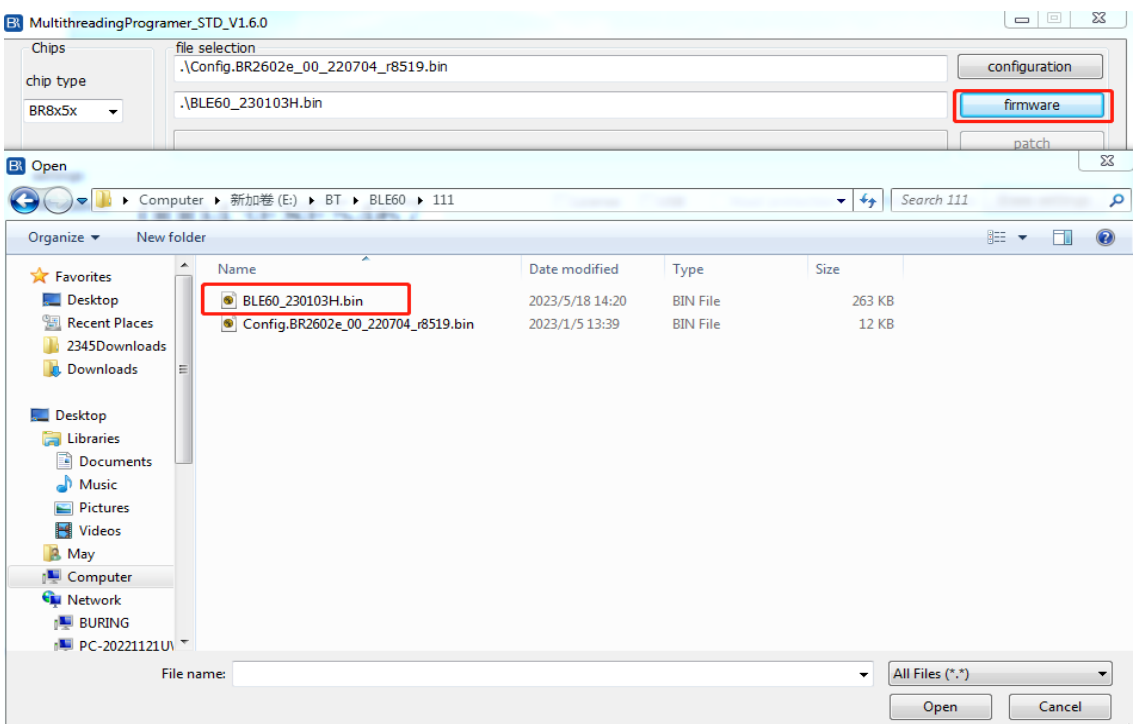

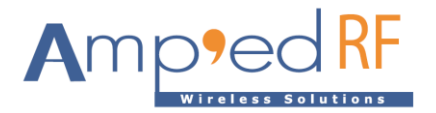

6. Com Port: Select the correct port:

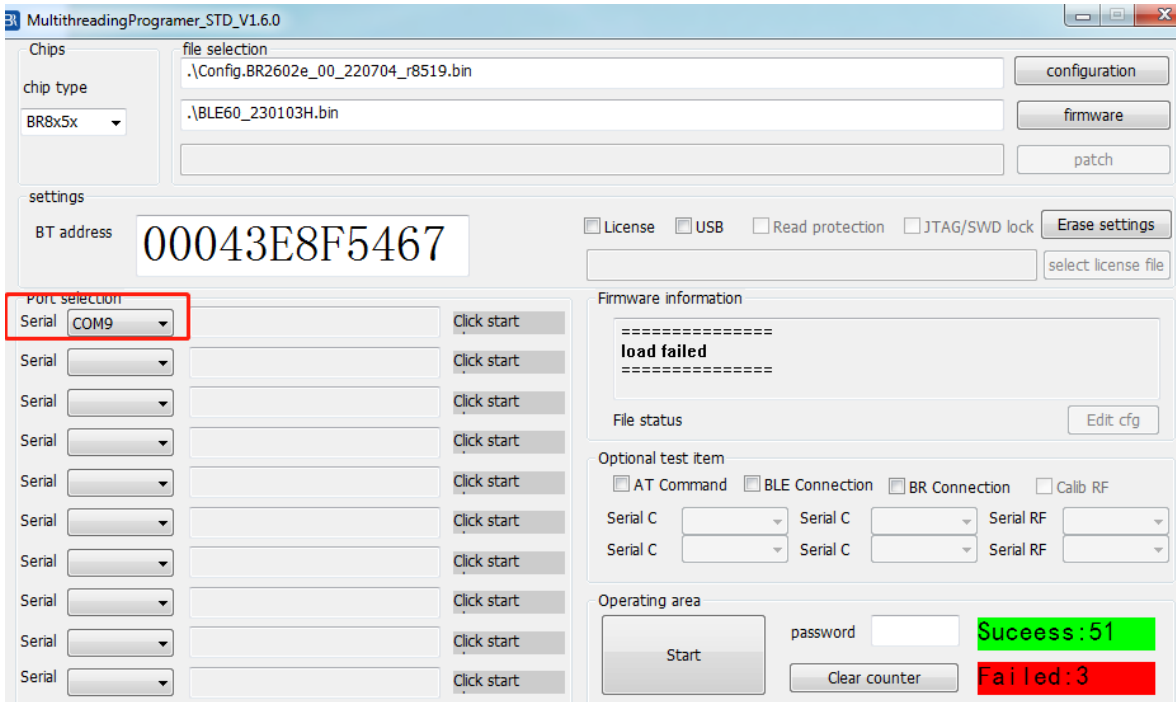

- 7. Apply pin 9, low with GND.
- 8. Apply reset signal to pin 10: set to GND. The module goes into boot mode.
- 9. Click "Start" button.

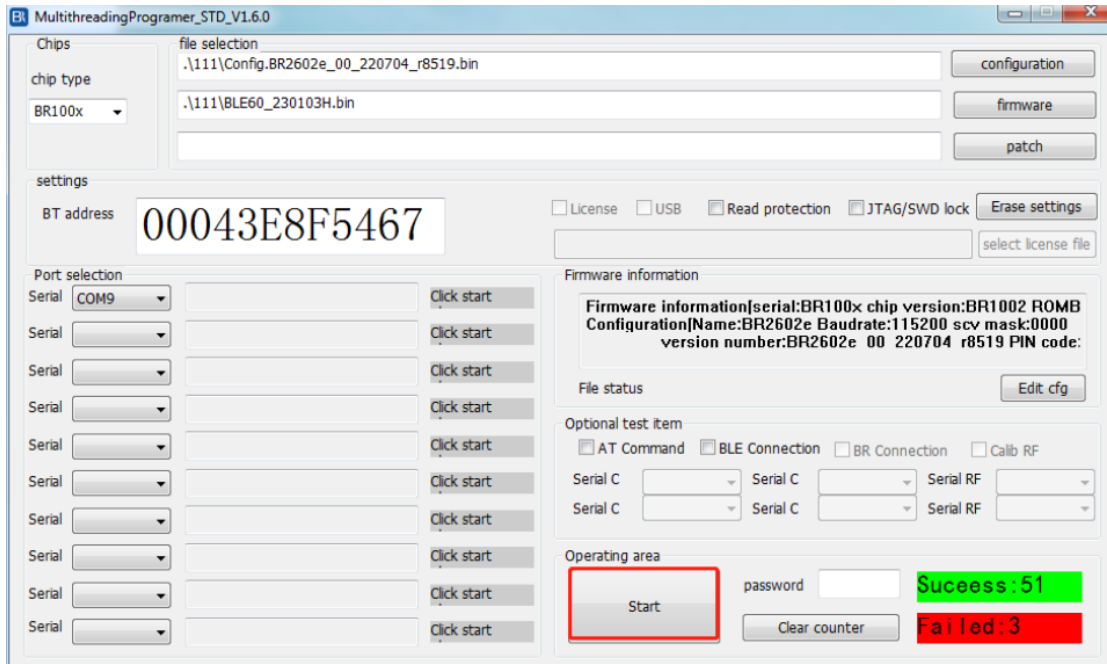

10. Click "User Cancel" when Successful.

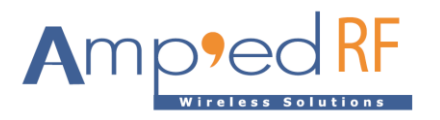

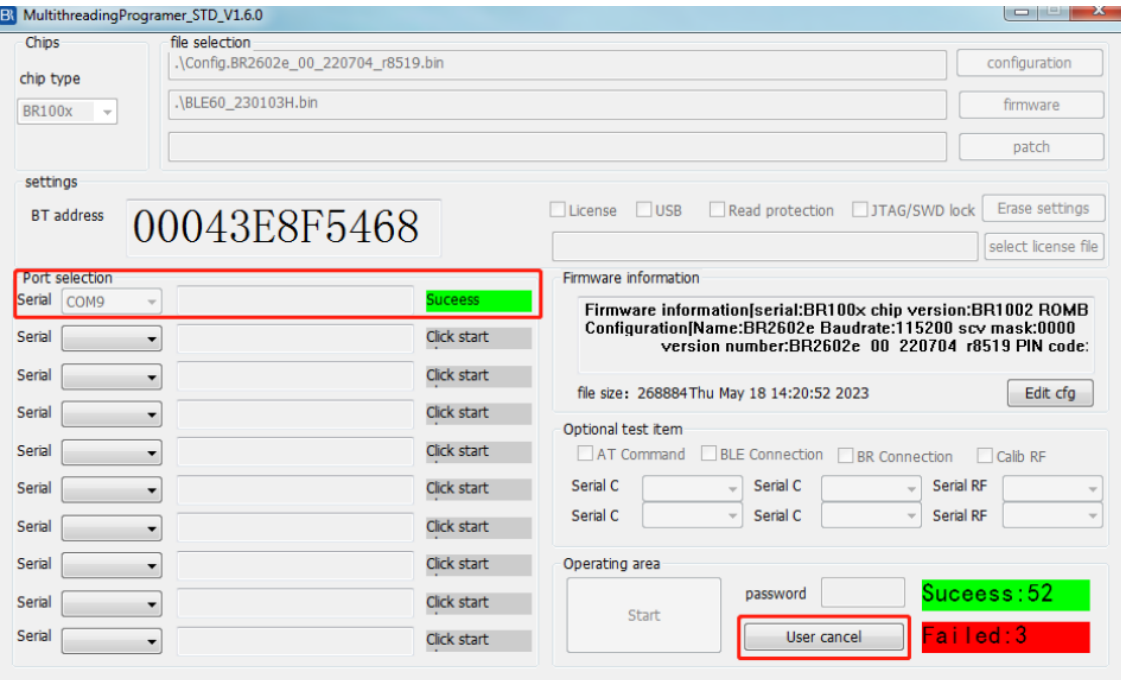

- 11. Open Term,exe and connect the module to the PC using pins 13 and 14, UART 1.
- 12. Reset again using pin 10.
- 13. Set BD Address: at+ab SetBDAddress 00043exxxxxx. Use the address from the QR label on the module. This command can only be used 1 time. Firmware update successful!

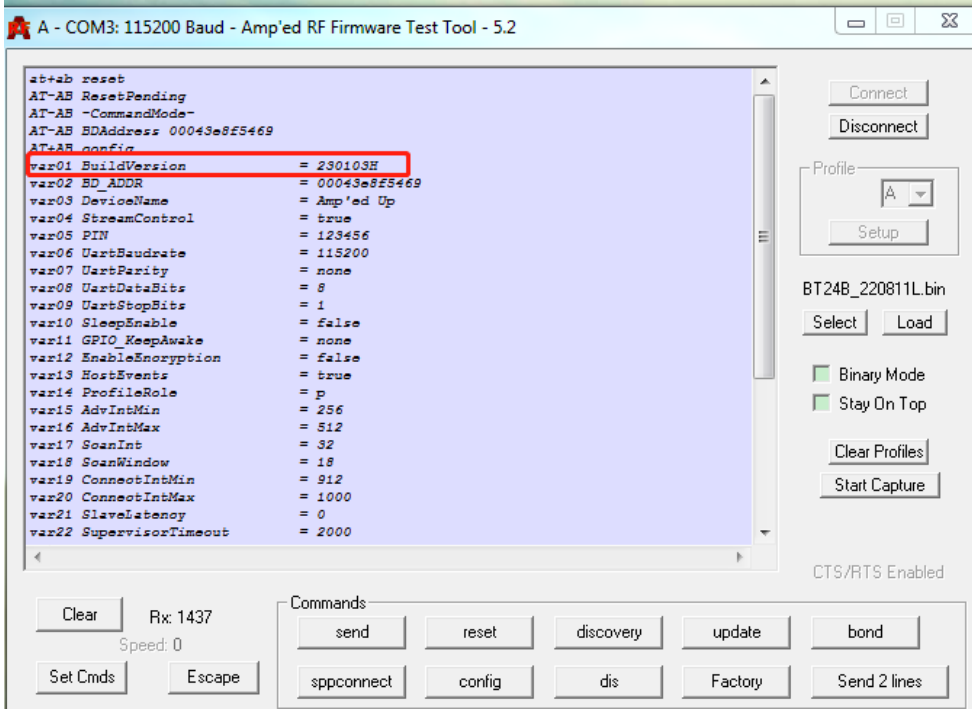

[www.ampedrftech.com](http://www.ampedrftech.com/)

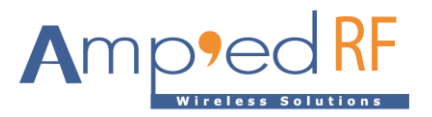